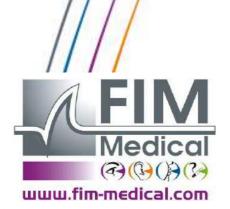

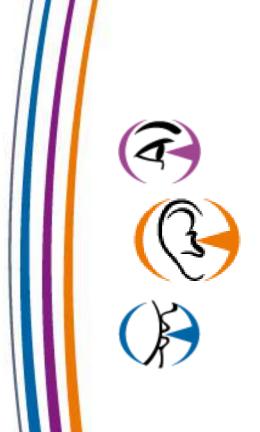

**User Manual** 

Audiolyser® ADL-20

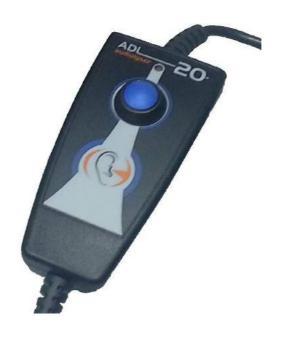

# **Table of Contents**

| 1. In: | troduction                                  | 4  |
|--------|---------------------------------------------|----|
| 1.1.   | List of equipment supplied                  | 5  |
| 1.2.   | Audiometer presentation                     |    |
| 1.3.   | Technical features                          |    |
| 1.4.   | Multilingual vocal assistant (MVA)          |    |
| 1.5.   |                                             |    |
|        | Symbols                                     |    |
| 2. Sa  | afety                                       | 9  |
| 2.1.   | General                                     | 10 |
| 2.1.   | Users                                       | 10 |
| 2.2.   | Medical contraindications                   |    |
| 2.3.   | Environment for use                         |    |
| 3. In: | stallation                                  | 12 |
| 3.1.   |                                             |    |
|        | 1.1. Software recommendations               |    |
|        | I.2. Equipment recommendations              |    |
| 3.2.   | Software use conditions                     |    |
|        |                                             |    |
| 3.3.   | Installation procedure                      |    |
| 3.4.   | Stop the device                             | 17 |
| 4. Us  | se                                          | 18 |
| 4.1.   | Using the hygienic single-use earpad covers |    |
| 4.2.   | Preliminary patient explanation             | 19 |
| 4.2    | 2.1. Headset position                       |    |
| 4.2    |                                             |    |
| 4.2    |                                             |    |
| 4.3.   | Software use                                | 21 |
| 4.3    |                                             |    |
| 4.3    |                                             |    |
| 4.3    | 3.3. Tool bar                               | 22 |
| 4.3    | 3.4. Menu bar                               | 22 |
| 4.4.   | Patient identification                      | 23 |
| 4.4    |                                             |    |
| 4.4    |                                             | 24 |
| 4.5.   | Open a patient file/test                    |    |

| 4.5.1. Oper    | o filo                                     | 2. |
|----------------|--------------------------------------------|----|
| •              | n a file                                   | 24 |
| •              | a test                                     |    |
| 4.6. Paramet   | er the software                            | 25 |
| 4.6.1. Scree   | ening                                      | 25 |
| 4.6.2. Wind    | ow parameters                              | 26 |
| 4.7. Display   | areas categorization                       | 31 |
| 4.8. Manual r  | node                                       | 33 |
| 4.8.1. Oper    | ation                                      | 33 |
| 4.8.2. Keyb    | oard keys                                  | 34 |
| 4.9. Automat   | ic mode                                    | 35 |
|                | meters                                     |    |
|                | tion of sequences                          |    |
|                | automatic test                             |    |
| 4.10. Displa   | y of results                               | 37 |
| 4.11. Print r  | esults                                     | 38 |
|                | le printing                                |    |
| 4.11.2. Selec  | ctive printing                             | 39 |
| 4.11.3. PDF    | printing                                   | 39 |
| 5. Maintenanc  | e                                          | 41 |
| 5.1. Cleaning  | J                                          | 42 |
|                | ance                                       | 42 |
| 5.3. Guaranto  | ee                                         | 42 |
| 6. Available A | ccessories                                 | 43 |
| 6.1. Hygienio  | single-use earpad covers                   | 44 |
| 7. FAQ         |                                            | 45 |
| 7.1. No soun   | d is perceived                             | 46 |
|                | essage appears at recording                |    |
|                | tification incomplete"                     |    |
|                | ration must use updateable query"          |    |
| 7.3 Patient i  | dentification file found but not the tests | ΔΑ |

| V01.09.00     |
|---------------|
| February 2018 |

| M | Intr | ndli | CTI | nn  |
|---|------|------|-----|-----|
|   |      | UUU  | CUI | ULL |

# 1.1. List of equipment supplied

The following equipment should be present in the packaging:

- AUDIOLYSER® ADL-20 device with headset and USB lead (in the cover)
- CD Rom containing user manual and Audiowin®20 software
- Information sheet
- Calibration certificate
- Transport cover

**Note:** The AUDIOLYSER® ADL-20 should be returned to the After Sales Service (for calibration or other services) in its original packaging and padding. Guarantee repairs will not be accepted without the original packaging box.

#### 1.2. Audiometer presentation

The AUDIOLYSER® ADL-20 is a computerized digital audiometer. The electronics are integrated into the patient response button, rendering the device lightweight and easy to transport.

The AUDIOLYSER® ADL-20 can be set up with different headsets depending on user needs (refer §1.3).

One of the innovations of the AUDIOLYSER® ADL-20 is the Multilingual Vocal Assistant (MVA) which gives the patient the necessary instructions for the test and signals, if necessary, incorrect patient handling.

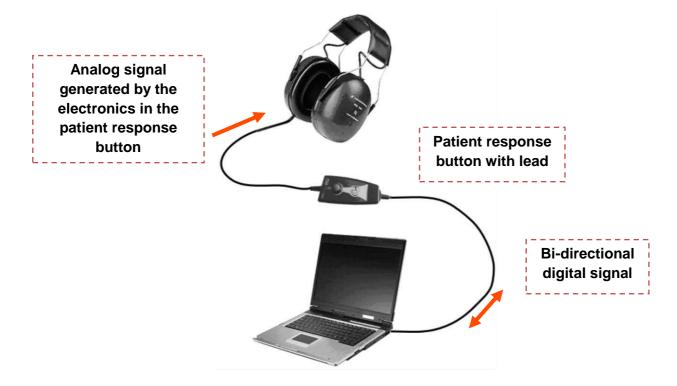

The DSP (Digital Signal Processor) located in the patient response button ensures communication with both the computer and the sound generation.

The AUDIOLYSER® ADL-20 is driven by the Audiowin® 20 software, a simple and intuitive interface. Audiowin® 20 stores information in a data base, which can also be printed, recorded and exported to other software.

Storage of audiometric curves and results enables consultation of files at a later date as well as statistics processing of results.

With all its features, the AUDIOLYSER® ADL-20 is a reliable, high-performance and progressive tool.

# 1.3. Technical features

| AUDIOLYSER® ADL-20 features: |                                                                             |
|------------------------------|-----------------------------------------------------------------------------|
| Modes of use                 | Manual or automatic                                                         |
| Sound transmission           | Continuous, inversed or pulsed mode                                         |
| Harmonic distortion          | ± 2.5%                                                                      |
| Frequency accuracy           | ± 2%                                                                        |
| Headset soundproofing        | 10 - 40 dB (depending on model)                                             |
| Length of lead               | 3 metres                                                                    |
| Storage temperature          | 0 - 50°C                                                                    |
| Temperature for use          | 15 - 35°C                                                                   |
| Humidity                     | 75% maximum                                                                 |
| Altitude of operation        | < 2000 metres                                                               |
| Voltage                      | 5VDC (via USB port)                                                         |
| Supply current               | 210mA maximum                                                               |
| Reference standards          | EN 60601-1, EN 60601-1-2, EN 60645-1, ISO 8253-1, ISO 389-1, ISO 389-5, ISO |
|                              | 389-8, ISO 7029                                                             |
| Type of audiometer           | 4                                                                           |
| Medical class                | lla                                                                         |
| Applied part                 | BF Type                                                                     |
| Dimensions in packaging      | 255 x 210 x 100 mm                                                          |
| Total weight of device       | 500 - 850g approximately (depending on model)                               |

| Specific features of each headset: |               |             |            |            |              |  |  |
|------------------------------------|---------------|-------------|------------|------------|--------------|--|--|
| Typo                               | BEYER DYNAMIC | TELEPHONICS | SENNHEISER | SENNHEISER | HOLMCO       |  |  |
| Туре                               | DT 48         | TDH 39      | HDA 200    | HDA 300    | PD-81        |  |  |
| Calibration standard               | ISO 389-1     | ISO 389-1   | ISO 389-5  | ISO 389-5  | Manufacturer |  |  |
|                                    |               |             | ISO 389-8  | ISO 389-8  |              |  |  |
| Headset weight                     | 600g          | 430g        | 445g       | 490g       | 725g         |  |  |

| Intensity limit for each headset: |     |     |     |     |      |      |      |      |      |      |      |
|-----------------------------------|-----|-----|-----|-----|------|------|------|------|------|------|------|
| Frequencies (Hz)                  | 125 | 250 | 500 | 750 | 1000 | 1500 | 2000 | 3000 | 4000 | 6000 | 8000 |
| TELEPHONICS TDH 39 (dB)           | 70  | 90  | 100 | 110 | 110  | 110  | 110  | 110  | 100  | 90   | 80   |
| SENNHEISER HDA 200 (dB)           | 70  | 90  | 100 | 100 | 100  | 100  | 100  | 100  | 90   | 90   | 80   |
| SENNHEISER HDA 300                | 70  | 90  | 100 | 110 | 110  | 110  | 110  | 110  | 110  | 110  | 100  |
| BEYER DYNAMIC DT 48 (dB)          | 70  | 90  | 100 | 110 | 110  | 110  | 110  | 110  | 110  | 90   | 80   |
| HOLMCO PD-81 (dB)                 | 70  | 80  | 90  | 100 | 100  | 100  | 100  | 100  | 100  | 90   | 80   |

# 1.4. Multilingual vocal assistant (MVA)

The AUDIOLYSER® ADL-20 has integrated a multilingual vocal assistant (MVA) system. By default, only the language of your country is available, but other languages may also be purchased (French, English, Arab, German, Chinese Mandarin, Dutch).

#### 1.5. Symbols

Serial number labels display the following information:

| <b>C €</b> <sub>0459</sub> | CE Marking Directive 93/42/EEC + N° of notified body                                                    |
|----------------------------|----------------------------------------------------------------------------------------------------|
| <b>★</b>                   | BF type applied part                                                                                    |
| Z                          | Device should not be discarded with general household waste. Return it to the manufacturer for disposal |
| []i                        | Consult the accompanying documents                                                                      |
| SN                         | Serial number                                                                                           |
|                            | Manufacturer identification                                                                             |
| 2                          | Single use                                                                                              |
| (01)XXXXXXXXXXXXXXX        | UDI Identification                                                                                      |
| (10)XXXXXX                 | UDI Identification  Batch number                                                                        |
| (11)XXXXXX                 | UDI Identification  Date of manufacture                                                                 |
| (17)XXXXXX                 | UDI Identification Expiry date                                                                          |

|    |            | C - 1 |          |
|----|------------|-------|----------|
|    | <b>V</b> 2 |       | 44       |
| 6. | 20         | IE.   | <b>"</b> |
|    |            |       |          |

#### 2.1. General

#### **Caution:**

- Do not use the AUDIOLYSER® ADL-20 in a non-medical environment.
- Do not expose a person to levels above 100 dB without having read the safety instructions (or without authorization).
- Do not dismantle or interfere with the internal components.
- Do not plug in or use the AUDIOLYSER® ADL-20 in an explosive environment or in the presence of anaesthetic gases.
- Do not drop the headset or the device.
- Do not splash or wet the headphones, even slightly (be careful of sprays and aerosol disinfectants).
- Clean only the headset pads (refer §5.2).
- Do not pull on the headset leads.
- Do not make sudden movements while wearing the headset.
- Do not let the PC and AUDIOLYSER® ADL-20 leads dangle on the ground and become entwined. This may cause it to fall, or degrade electrical connections.
- The operator should know whether the patient has an ear impairment and if a particular frequency or intensity could damage them. If this is the case, the operator should not perform the audiometry, or should be assisted by an authorized person who would be responsible for the test.
- The operator should ask the patient to remove glasses, hair accessories and/or hearing devices prior to an audiometry.
- Always use the AUDIOLYSER® ADL-20 connected to a computer according to IEC 60950-1
- In the conditions of use of the ambient test environment (see section 1.3), the AUDIOLYSER® ADL20 does not need warm-up period.
- For hygiene and biocompatibility reasons, it is compulsory to use the FIM MEDICAL brand of single-use earpad covers with audiometric headphones.
  - These earpad covers have been developed specifically to meet ISO 10993 material biocompatibility requirements as well as guaranteeing perfect sound transmission whilst respecting IEC 60645-1.

<u>Caution:</u> to meet ISO 10993 material biocompatibility requirements, it is compulsory to use the FIM MEDICAL brand of hygienic single-use earpad covers with Holmco PD-81, Sennheiser HDA200 and HDA300 audiometric headphones.

#### 2.1. Users

The AUDIOLYSER® ADL-20 should only be used by health professionals (doctor, hearing aid specialist, ENT specialist ...). For health professionals, the device should not prove difficult to use.

The operator should be sufficiently trained in the use of computers and the associated operating system. Curves and results should be interpreted by doctors having completed recognized training in the use of audiometers and the interpretation of audiograms. The operator should be aware of hygiene rules and bacterial contamination. If in doubt, the health professional should refer to this user manual and/or contact the FIM MEDICAL company or their distributor.

# 2.2. Medical contraindications

- Do not perform an audiometry on patients with auditory prostheses.
- Do not perform an audiometry without prior otoscopic examination.

#### 2.3. Environment for use

A noisy environment can disturb audiometry tests and results. In this case, we recommend an audiometric booth.

|                | llation |
|----------------|---------|
| I a I sk ske i |         |
|                |         |
|                |         |

#### 3.1. Prerequisite

#### 3.1.1. Software recommendations

Prerequisites application software Audiowin20 ® are:

Windows XP, Windows Vista, Windows 7, Windows 8

#### 3.1.2. Equipment recommendations

Prerequisites application equipment Audiowin20 ® are:

- PC with a 1 GHz processor at least
- 512 Mo of RAM
- 500 Mo free space on the hard disk
- A graphic card (or graphic chipset) accepting a resolution of at least 1024x748
- A keyboard
- A mouse
- A USB port
- A screen with a resolution accepting a minimum resolution of 1024x748

#### 3.2. Software use conditions

The Audiowin® software is licenced under the conditions defined below. If, before installation, or 48 hours after receiving the software, these conditions are refused, please return it to the distributor to receive a refund.

Software use implies total agreement with the following conditions:

The software supplied under licence remains the property of FIM MEDICAL who grants the right to use this product as long as the present conditions are respected.

This licence is granted for installation and use at <u>one workstation only</u> (desk top computer, lap top or terminal).

All new installations require the purchase of a new licence or uninstallation from the initial workstation.

The licence for use is nominative and should not be passed on or sold without the written agreement of FIM MEDICAL.

Copy or reproduction of FIM MEDICAL software supplied under licence is prohibited. Reproduction, even partial, of original screens or computer processes constitutes a violation of this agreement. The user accepts to take the necessary measures to avoid pirate copies or use by non-authorized third parties.

The FIM MEDICAL company cannot be held responsible in any way for malfunctions related to the installation of one of their programmes on a computer. Neither can the FIM MEDICAL company be held responsible for any consequences related to the installation of one of their programmes, such as partial or total loss of data.

The user should be trained in the basic rules of handling computers. All precautions should be taken to guard against the risks of pirating programmes, divulging confidential data, attack by whatever type of computer virus or incorrect handling.

Special care should be taken to back up data recorded on the computer as often as possible, on a reliable media; we recommend performing this every day.

#### 3.3. Installation procedure

The operator must possess all the administration rights on the workstation to be installed. Installation should be made in a clear space on a stable desk or table. The patient should not be able to see the screen, or the operator actions.

- 1. Switch on the computer.
- 2. Insert the Audiowin®20 software installation CD Rom into the CD reader.
- 3. Proceed to the software installation phase.
- 4. If your computer is set up for auto run, the installation procedure will run automatically.
- 5. If not, open Windows Explorer and search for "setup.exe" file in the root of the CD Rom, and run it.
- 6. Once the installation programme is run, follow the instructions.
- 7. Choose your installation language then click OK:

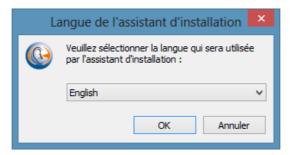

#### 8. Click Next:

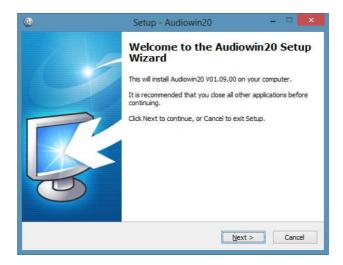

9. Enter the user code located on the back of the CD sleeve, then click Next:

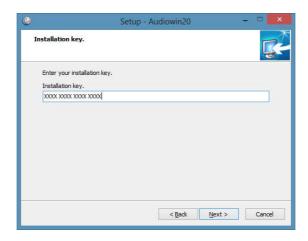

10. Accept the agreement and click « Next »:

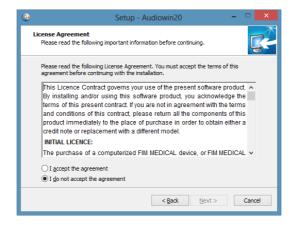

11. Choose the Audiowin® 20 software installation path (optional), then click Next:

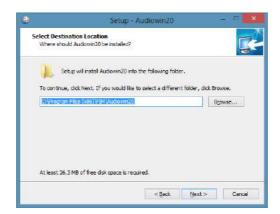

#### 12. Choose the data base installation path (optional), then click Next:

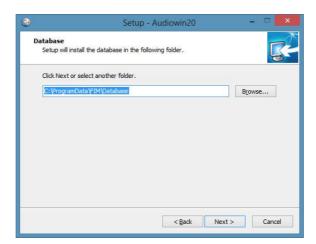

#### 13. Click Next:

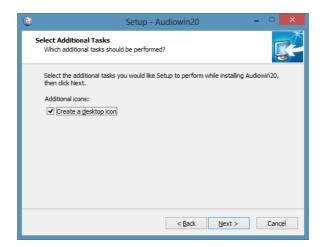

#### 14. Click Install:

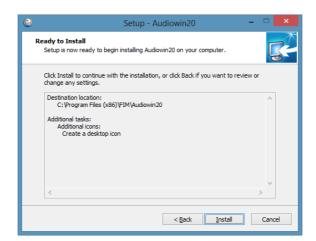

#### 15. Wait while install:

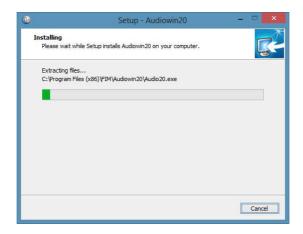

#### 16. Click Finish:

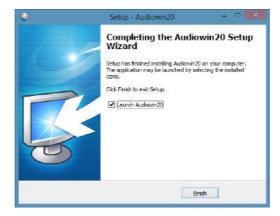

Locate a **USB** connector on the computer and plug in the ADL-20.

The USB lead can pass through the wall of a booth. Request information from your booth manufacturer or distributor.

#### 3.4. Stop the device

To stop the device:

- 1. Close the Audiowin® 20 programme window.
- 2. If the device is not to be used for an extended time, unplug the USB lead from the headset and store it in its packaging.

4. Use

#### 4.1. Using the hygienic single-use earpad covers

The FIM MEDICAL company has specifically developed hygienic single-use earpad covers to be used with the AUDIOLYSER® ADL20 audiometer.

<u>Caution:</u> These hygienic single-use earpad covers should be systematically used for each test, and changed after each patient.

<u>Caution:</u> For hygiene and biocompatibility reasons, it is compulsory to use the FIM MEDICAL brand of single-use earpad covers with these audiometric headphones.

These earpad covers have been developed specifically to meet ISO 10993 material biocompatibility requirements, as well as guaranteeing perfect sound transmission whilst respecting IEC 60645-1.

#### Using the single-use earpad covers:

- ✓ Place a single-use earpad cover over each of the audiometric headphone earpads (speaker side)
- √ Adjust the earpad covers so that there are no material folds between the headphone and the patient.

#### 4.2. Preliminary patient explanation

#### 4.2.1. Headset position

Seat the patient comfortably and help them position the headset over the ears correctly. The pads should be centred over the ear holes, with the headband resting on top of the head, without forcing it.

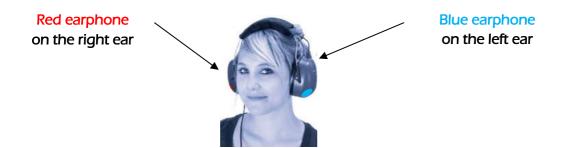

#### 4.2.2. MVA (multilingual vocal assistant)

Using software commands the MVA (multilingual vocal assistant) sends vocal instructions to the patient via the headset. These instructions come in several languages (optional), thus making audiometry screening accessible to a wide range of the public.

The MVA explains the test procedure as well as using the patient response button. It will also intervene if there is a usage error, during the familiarization phase.

#### 4.2.3. Most frequent errors

- 1. Continuous press on the response button.
- 2. Repeated and untimely presses on the response button.
- 3. Pressing too lightly.

If the patient is unable to get used to the response button, the perception of sound can be confirmed by raising an arm. In this case, the operator validates the threshold by clicking "Validate", or pressing "Enter".

#### 4.3. Software use

#### 4.3.1. Presentation

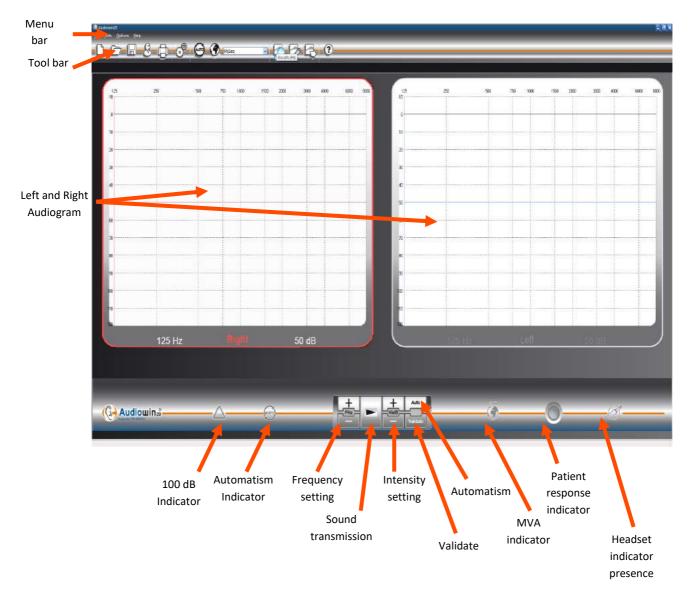

#### 4.3.2. Checking function

When the Audiowin®20 interface is run, the presence indicator turns from grey to blue. If this does not happen, check that:

- 1. The USB lead is correctly inserted.
- 2. The software has not been run twice.
- 3. Installation of drivers was correctly done.

As soon as the presence indicator colours, click on the graph of the left or right ear at the intersection of an audible frequency and intensity.

Transmit the sound by pressing on the keyboard **space** bar; the chosen sound should be perceived.

#### 4.3.3. Tool bar

To access main functions.

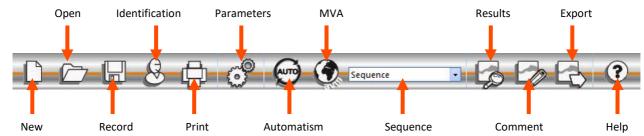

4.3.4. Menu bar

| Function        | Description                                                            |
|-----------------|------------------------------------------------------------------------|
| Function        | Description                                                            |
| New             | Create a new file                                                      |
| Open            | Open a patient file and/or test                                        |
| Record          | Record the current file and test                                       |
| Export          | Export the test performed to the computer                              |
| Compare         | Compare several curves from the same patient recorded in the data base |
| Follow up       | Follow a patient on an index or frequency over time                    |
| Identification  | Input or consultation of patient identification                        |
| Print           | Print the test in progress                                             |
| Selective print | Print a selection of the test according to certain criteria            |
| Print preview   | Display entire pages                                                   |
| Print set up    | Choose and set up the printer                                          |
| Exit            | Exit the programme                                                     |
| .3.4.2. Tests   |                                                                        |
| Function        | Description                                                            |
| Automatism      | Start/stop automatism                                                  |

| Function           | Description                                          |
|--------------------|------------------------------------------------------|
| Automatism         | Start/stop automatism                                |
| Pause              | Automatism pause, or rerun                           |
| MVA repeat         | Repeat last MVA message to the patient               |
| MVA                | List of available languages                          |
| Comment            | Post a comment related to the test                   |
| Results            | Display audiometry result and the calculated indexes |
| +90d Authorization | Tick this menu to go over 90 dB value                |

# Function Parametres Parameter the software 4.3.4.4. Help Function Description Description About Version and copyright information System information Environment and device information

#### 4.4. Patient identification

#### 4.4.1. Identification

Patient identification is required to record test results in the data base, but also to calculate and display the predicted response limits according to the age and gender of the patient.

Click "Identification" button before or after the audiometry.

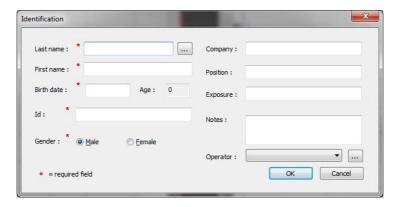

Fill in the required fields (fields with a red asterisk are compulsory). Go from one field to another by clicking on the box, or by pressing the "Tab" button.

Use the small 3-points button (...) located on the right of the last name to check if the patient has already been recorded, using only the first letters of the last name.

Date of birth can be input with or without spaces. The year can be 2 or 4 numbers, e.g.: 21/04/1981 or 21/04/81.

#### 4.4.2. Display of predicted values

After identification, the graph appears as such:

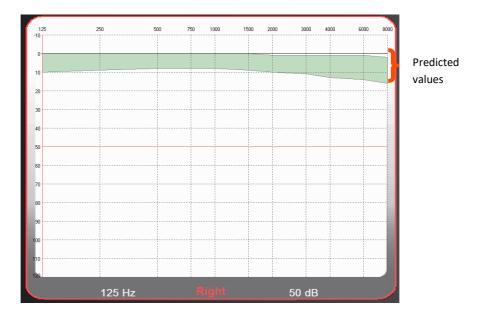

Calculation of predicted values is based on the ISO 7029 standard.

The colour can be changed in the "Parametres" window, "General" tab.

## 4.5. Open a patient file/test

#### 4.5.1. Open a file

To locate the data of a recorded patient, proceed as follows:

Click "Open". The following screen appears:

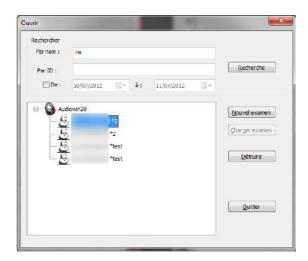

Enter the first letters of the patient's surname in the "By name" box, then click "Search". The list of names starting with these letters appears. Then click "New exam". A patient search can also be carried out by identification number or date of recording.

#### 4.5.2. Open a test

To visualize or print an old test, the operator can call up a file.

Proceed as seen before. A small + sign is displayed next to the patient name, indicating that tests were done. Click on this + sign.

A list of dates and times are shown.

Double click on one of these dates or click "Load exam" to display the audiogram performed on this date.

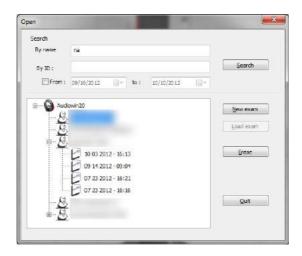

#### 4.6. Parameter the software

#### 4.6.1. Screening

Recommended settings to perform a screening test:

#### "General" tab.

| 1. | Amplitude variation | 5 dB   |
|----|---------------------|--------|
| 2. | Sound transmission  | Pulsed |

#### "Automatism" tab.

1. Frequency 1000 Hz, 2000 Hz, 4000 Hz, 6000 Hz, 8000 Hz, 500 Hz, 250 Hz.

Lowest hearing level 0 dB
 Presentation level 50 dB

#### "Automatism" tab.

Number of tests
 3 successive tests achieved

2. Tolerance of doubtful test 10 dB

3. Duration per level Choose a range between 15 - 30 tenths of a second.

All these settings are programmed only once, but can be changed at any time.

#### 4.6.2. Window parameters

To define software parameters:

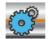

Click on the parameters icon in the tool bar or select **Option** in the menu bar, then **Parameters**.

#### 4.6.2.1. *General tab*

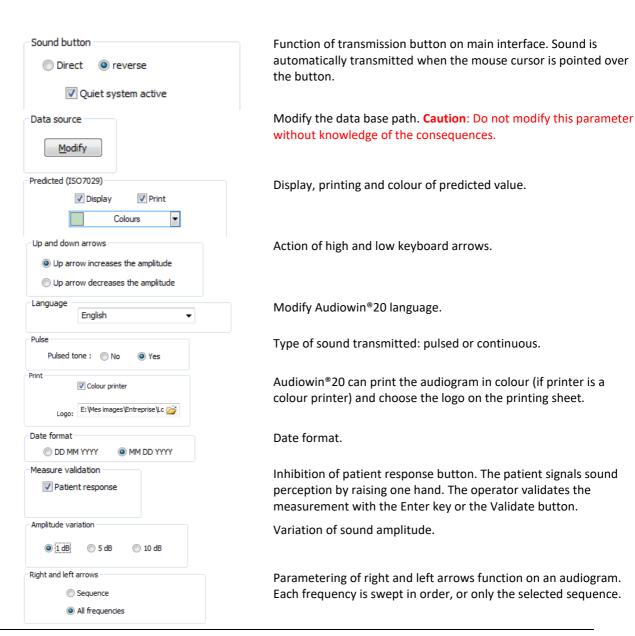

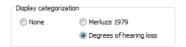

Changing the display areas categorization of audiograms.

4.6.2.2. Automatism tab

#### Use this tab to:

- know the criteria used in the sequence by default
- create and manage sequences for automatic mode (refer § 4.9 automatic mode)

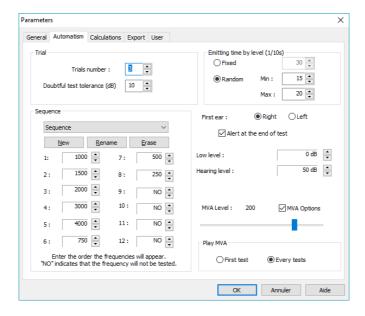

#### 4.6.2.1. Onglet Calculs

Calculations MP42 (Legal Index Table No. 42 Occupational Diseases of the general scheme), MAP (Mean Hearing Loss) and IPA (indicator of Precocious Alerts), or DP42.01 (Doenças profissionais 42.01), or HSE<sup>1</sup> categorization, Merluzzi 1979<sup>2</sup> categorization or MPB 2002<sup>3</sup> categorization are submitted by Audiowin ® 20.

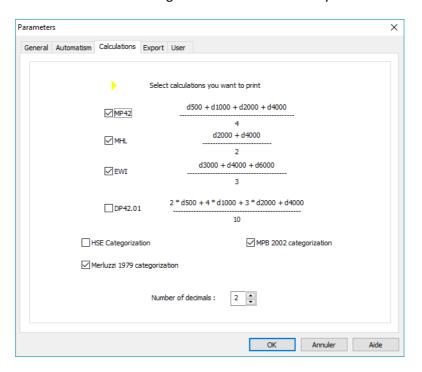

<sup>&</sup>lt;sup>1</sup> For more information refer to *"The Control of Noise at Work Regulations 2005"*: http://www.legislation.gov.uk/uksi/2005/1643/contents/made

<sup>&</sup>lt;sup>2</sup> For more information, please consult the "Prevenzione dei danni uditivi rumore da di lavoro in ambient - linee guided proposte dalla società italiana di medicina del lavoro e igiene industrial"

#### 4.6.2.2. Export tab

Use this tab to parameter the destination of the exported file when pressing on the F12 key. Choose the name of the file as well as the format by default.

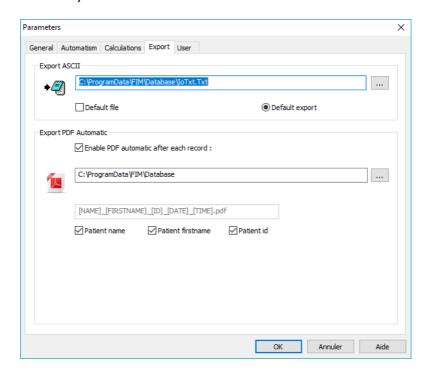

You can also parameter the export in a PDF file automatically after each recording.

Destination file can be chosen from the files generated, as well as the file name. File name can be customized and certain variables can be used. However, at least two variables cannot be modified: test time and date, so as to differentiate files.

NAME] → Patient surname

[FIRSTNAME] → Patient first name

[ID] → Patient ID

Note: these variables can be automatically filled in by ticking the appropriate box.

#### 4.6.2.3. User tab

Use this window to input your details and display them at the top of the reports page.

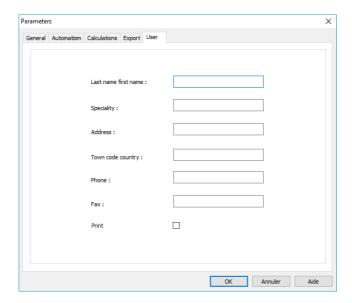

# 4.7. Display areas categorization

Audiowin20 ® allows the display area categorization to help the operator to get a quick overview of the trend of the results of the current review. Two types of zones are proposed:

#### Merluzzi 1979:

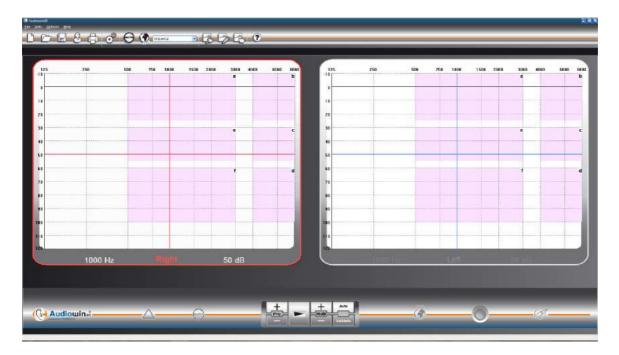

#### Degrees of hearing loss:

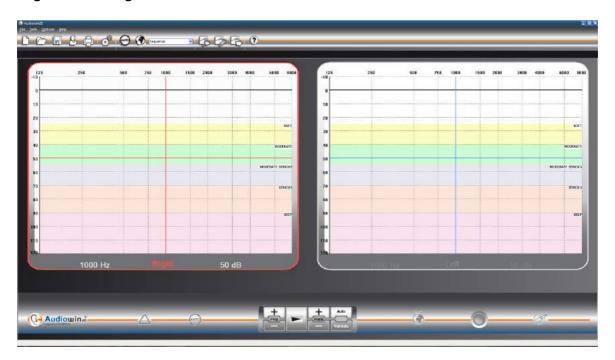

| Degrees of hearing Hearing loss threshold |                                                                                                    | Hearing ability                                                                                                    |  |  |
|-------------------------------------------|----------------------------------------------------------------------------------------------------|----------------------------------------------------------------------------------------------------|--|--|
| None                                      | 0 to 20 dB                                                                                                    | Considered normal hearing.                                                                                                  |  |  |
| Light                                     | Difficult perception of light speaking and conversations, especially in a environments. Good perception in a quiet environment. |                                                                                                    |  |  |
| Moderate 41 to 55 dB                      |                                                                                                    | Difficult perception of speaking, especially when background noise. Tend to increase the volume of the television or radio. |  |  |
| Moderate to severe                        | 56 to 70 dB                                                                                                    | Speech perception greatly reduced. Participation in group discussions very difficult.                                       |  |  |
| Severe                                    | 71 to 90 dB                                                                                                    | Inability to hear speech to normal and also trouble with loud noises. The amplification is required.                        |  |  |
| Deep                                      | 91 dB and +                                                                                                    | Environmental sounds and speech are almost imperceptible.                                                                   |  |  |

Audiometric classification of hearing impairment based on the recommendations of the International Bureau Audiophonology.

http://www.biap.org/index.php?option=com\_content&view=article&id=5%3Arecommandation-biap-021-bis&catid=65%3Act-2-classification-des-surdites&Itemid=19&Iang=fr

#### 4.8. Manual mode

#### 4.8.1. Operation

Audiowin®20 is designed to perform audiometries in automatic and manual mode.

For manual mode, use the keyboard and/or the mouse to:

- Select frequency
- Select intensity
- Transmit sound
- Validate patient response (if the patient response button is not used)

These points are explained in the following chapter.

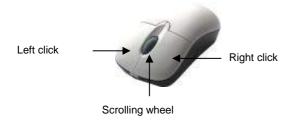

3-button mouse

| Operation                 | Keyboard   | Mouse left click | Mouse scrolling wheel                            |  |
|---------------------------|------------|------------------|--------------------------------------------------|--|
| Sound transmission        |            |                  | Press on scrolling wheel                         |  |
| Select intensity          | <b>A</b> • | +<br>HIdB        | Use scrolling wheel to modify intensities        |  |
| Select frequency          | <b>+ +</b> | +<br>FHz         | Use Ctrl + scrolling wheel to modify frequencies |  |
| Validate patient response |            | Validate         |                                                  |  |

Setting of frequencies and intensities can also be accessed with the mouse, using the right or left audiogram graphs, and clicking on the intersection of a frequency and intensity.

Note: To avoid handling errors, sudden changes in amplitude can be automatically controlled by the software, so as not to damage the patient's ear.

#### 4.8.2. Keyboard keys

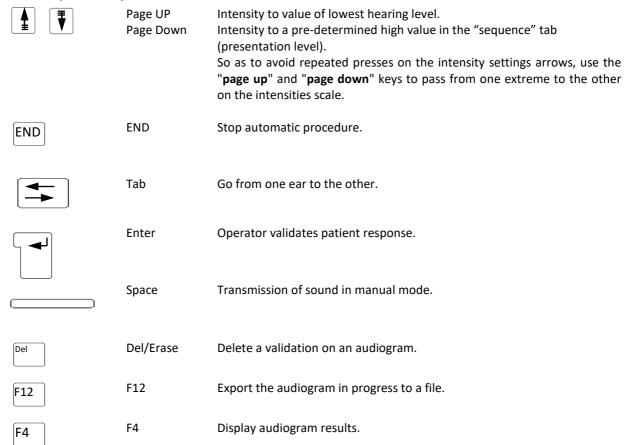

#### 4.9. Automatic mode

#### 4.9.1. Parameters

To use the audiometer in automatic mode, firstly ensure the programme is set up according to your usual working method.

Possible settings choices:

- 1. Frequencies tested.
- 2. Order of frequencies tested.
- 3. Amplitude variation (steps of 1.5 or 10 dB).
- 4. Signal type (continuous or pulsed).
- 5. First ear tested.
- 6. Number of test(s) per frequency.
- 7. Response level differences considered doubtful by Audiowin® 20.
- 8. MVA language and volume.

These settings will apply throughout the test, the length of which is inversely proportional to the quality of the final audiogram.

To access the parametering window, in the "Options" menu, choose "Parameters".

Use the tabs located at the top of this window to access different settings.

Click on the "Automatism" tab.

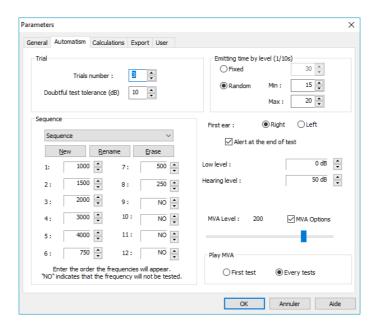

#### 4.9.2. Creation of sequences

Audiowin®20 also offers the possibility of creating personalized sequences: click "New", then name this sequence. Click "OK".

Select the frequencies to be tested and the different criteria of the test. In this example, the test will start at 1000 Hz frequency then 2000HZ, 4000Hz and 500 Hz. The other frequencies are positioned to NO.

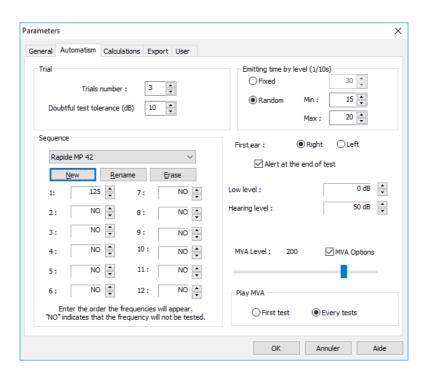

The new sequence will automatically be recorded in the <u>scrolling menu</u> of the existing sequences.

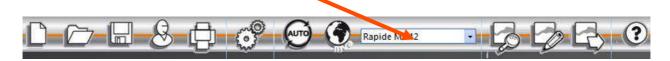

#### 4.9.3. Run automatic test

Place the headset on the patient's head and click "Auto".

The MVA gives the operating instructions to the patient. The test then starts with the familiarization phase at 50 db. During this phase, the software detects abnormalities linked to incorrect presses of the patient response button and the MVA informs the patient via vocal messages such as "Release the button".

The patient should press on the blue part of the patient response button if the sound is perceived. If not, the sound increases in intensity to 90 dB, then displays "**No response**".

If the patient hears, Audiowin 20 runs the familiarization threshold search at 1000 Hertz, starting at 0 dB.

The programme then carries out the test of all frequencies on the two ears. If there is a doubtful response, a question mark is placed next to the patient response and will return to this test at the end of the sequence. If a doubt persists, a frequency may be retested in manual mode.

Tests in progress can be interrupted temporarily by pressing on the "Pause".

#### 4.10. Display of results

Audiowin®20 displays a table of results summarizing the test in progress. It indicates certain other calculations.

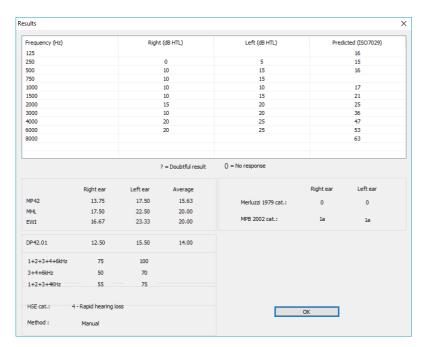

#### Summary contains:

- Patient results
- MP42 (occupational diseases)
- PAM (Average Hearing Loss)
- IPA (Early Warning Indicator)
- DP42.01 (Doenças profissionais 42.01)
- HSE (Health and Safety Executive) categorization
- Merluzzi 1979 categorization

- MPB 2002 categorization
- Method of test performance

#### 4.11. Print results

#### 4.11.1. Simple printing

When the audiometric test is completed, and after recording the results, press "Print". Printing is immediate.

Printing can also be done from the "File" menu. In this case the following window, depending on printer type, appears:

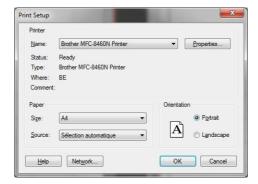

The document will be printed as such:

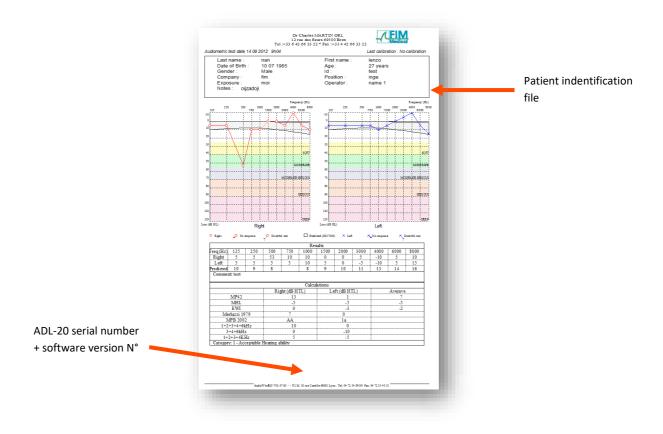

#### 4.11.2. Selective printing

Printing one, or several documents, of tests performed on different dates can be programmed.

Click on the "File" menu then "Selective printing". The following window appears:

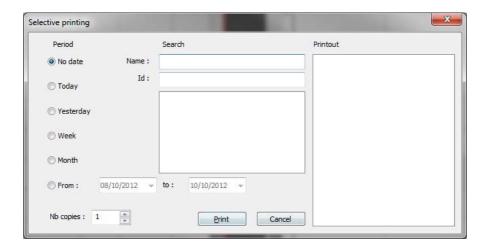

If printing several documents, ensure the paper supply is sufficient.

#### 4.11.3. PDF printing

When the test is complete, flick on File  $\rightarrow$  Export  $\rightarrow$  PDF.

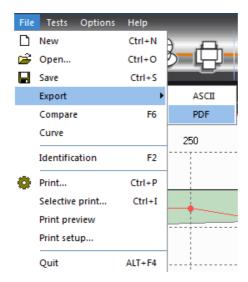

Choose the location of the PDF file and the file name, then click on "Record".

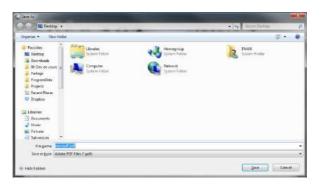

If PDF creation is successful, the following message appears:

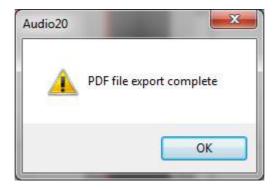

| 5  | W | n | tο | n | าก     | CO |
|----|---|---|----|---|--------|----|
| 5. |   |   | U  | ш | 2. U U | UC |

#### 5.1. Cleaning

The device should be cleaned after each use with a damp cloth and a bactericide solution. FIM MEDICAL recommends the use of Bactinyl® odourless cloths.

We recommend asking the patient to disinfect their hands before handling the device.

After each patient, clean the parts of the device in contact with the patient:

- Headset pads (take care not to wet the headphones)
- Head band
- Patient response button

The use of spray is not recommended; a misdirected jet may definitively damage the headphones.

#### **5.2.** Maintenance

To conform with the ISO 8253-1:2010 standard, audiometric equipment should be regularly checked and calibrated. Recommended:

- **Daily**: clean, check general state of equipment, check the device functions over the entire frequency range, check patient response button.
  - Checks should be made in the same environment as patient tests.
- Annual service performed by the manufacturer.

Only FIM MEDICAL is qualified to perform annual servicing of audiometers.

A calibration certificate is delivered.

The expiry date of the FIM MEDICAL calibration is indicated by the software. Before this expiry date, please return the device to FIM MEDICAL for calibration.

Caution: Have the device recalibrated before the expiry date. After expiry date, a drift may falsify results.

#### 5.3. Guarantee

Within the framework of the contractual guarantee of one year, only repairs are covered. The guarantee is only applicable if normal and usual conditions of use are respected. During annual servicing, a certain number of preventive operations are performed; breakdowns following annual service are not covered by the guarantee.

| V01.09.00     |
|---------------|
| February 2012 |

| ~ | A       |        | ccess   |  |
|---|---------|--------|---------|--|
|   |         |        | AMM-IA. |  |
|   | _ \'/ - | 16.121 |         |  |

## 6.1. Hygienic single-use earpad covers

FIM MEDICAL has specifically developed single-use earpad covers for use with the AUDIOLYSER® ADL20 audiometer.

<u>Warning:</u> These single-use earpad covers must be used systematically for each test and replaced between each patient.

<u>Warning:</u> For hygiene and biocompatibility reasons, it is essential to use the FIM MEDICAL brand single-use hygienic earpad covers with audiometric headphones.

These earpad covers have been specifically developed to meet the biocompatibility requirements of ISO 10993 materials and to guarantee perfect sound transmission in accordance with IEC 60645-1.

If you would like to purchase the FIM MEDICAL single-use hygienic earpad covers, please contact FIM MEDICAL or your distributor. Various packaging options are available.

7. FAQ

# 7.1. No sound is perceived

- > Check the headset is connected.
- > Check the indicator cone of headset presence on the software interface is coloured blue.

## 7.2. Error message appears at recording

#### 7.2.1. "Identification incomplete"

> Check all the compulsory identification fields are filled in.

#### 7.2.2. "Operation must use updateable query"

This message is due to a problem of writing access rights on that computer. The administrator must give all tree structure rights, where the data base is found, to the operator.

#### 7.3. Patient identification file found but not the tests

> Click "+" on the left of the patient's name in the "Open" dialogue box.

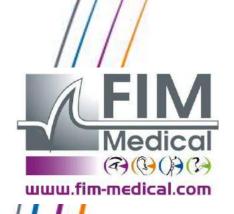

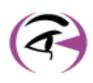

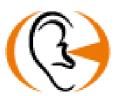

Thank you for reading this manual. If you require further information please don't hesitate to contact us.

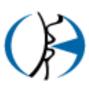

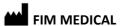

51 rue Antoine Primat 69100 Villeurbanne - FRANCE Tel: (+33)04 72 34 89 89 - Fax: (+33)04 72 33 43 51 contact@fim-medical.com / www.fim-medical.com